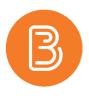

## **Finding Your Brightspace Course**

Each semester, new course spaces are created. The following steps will guide you through how to find these courses, and pin them for ease of access.

Begin by logging into Brightspace. Once you have logged in, there are 2 ways to find your course: either by using the Course Menu, or by using the My Courses widget.

## Using the Course Menu

Click the 'waffle' icon that appears at the top of the page.

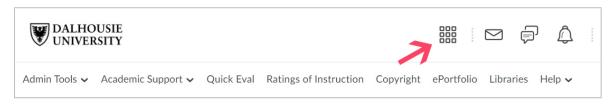

This will open a menu that lists all courses you are enrolled in. To quickly find the course you are looking for, enter the course code or name in the search bar. If it has already been announced that semester course spaces have been created, and your course does not display after searching, contact <u>ETD@dal.ca.</u>

|    |                              |  | þ  | Â         |   | МР |
|----|------------------------------|--|----|-----------|---|----|
| Ra | ETD Template                 |  | Ac | lvanced S | × |    |
|    | ETD Template - Fall 2021 - 1 |  |    |           | Ŧ |    |
|    | ETD Template - Fall 2021 - 2 |  |    |           | Ŧ | 5  |

Once the course has been located, you can pin the course so it will always be at the top of the course menu. To pin a course, simply click on the thumbtack icon next to the course name. Successfully pinned courses will be displayed with a light blue background, as shown below. Click the thumbtack icon again if you wish to unpin a course.

| ٩               |  |  |
|-----------------|--|--|
| Advanced Search |  |  |
| Ŧ               |  |  |
|                 |  |  |

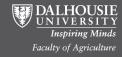

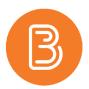

## Using the My Courses Widget

This widget is located on the left-hand side of the main Brightspace Homepage. The top bar can be used to filter courses by semesters, or to show pinned courses only. Clicking "View all Courses" opens an enlarged version of the widget that includes a search bar.

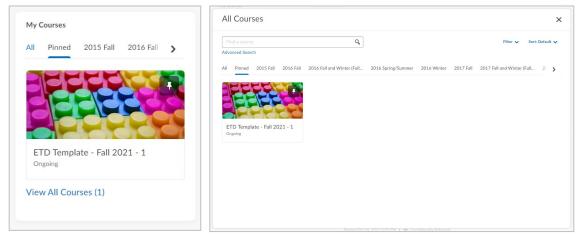

To pin a course using this widget, hover over the course image until a button with three dots appears. Click this to open the drop-down. Choose the Pin option. Successfully pinned courses will be displayed with a thumbtack icon at the top right of the course image. This icon can be clicked to unpin a course.

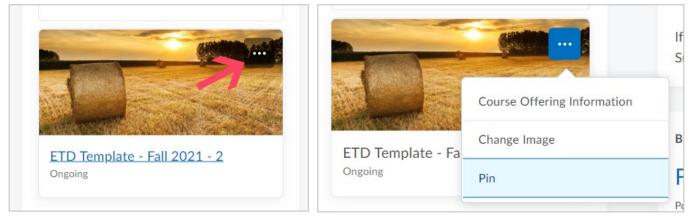

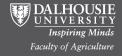